快速参考

# 复印

### 制作副本

1 将原始文档放入 ADF 进纸匣中, 或放在扫描仪玻璃上。

注意:为避免剪裁图像,请确认原始文档和输出具有相同的纸张尺寸。

- **2** 从主屏幕,触摸复印,然后指定份数。如有必要,请调整复印设置。
- **3** 复印文档。

注意: 要进行快速复印, 请从控制面板按 2 。

### 在纸张的两个面上复印

- 1 将原始文档放入 ADF 进纸匣中, 或放在扫描仪玻璃上。
- **2** 从主屏幕,触摸复印 <sup>&</sup>gt;面数。
- **3** 调整设置。
- **4** 复印文档。

# 将多个页面复印到一张纸上

- 1 将原始文档放入 ADF 进纸匣中, 或放在扫描仪玻璃上。
- **2** 从主屏幕,触摸复印 <sup>&</sup>gt;每面页数。
- **3** 调整设置。
- **4** 复印文档。

# 传真

# 发送传真

### 使用控制面板

1 将原始文档放入 ADF 进纸匣中, 或放在扫描仪玻璃上。 2 从控制面板,选择**传真**,然后输入需要的信息。 **3** 如果需要,请配置其他传真设置。**4** 传真文档。

### 使用计算机

注意: 确认通用传真驱动程序已安装。

#### 对于 **Windows** 用户

**1** 从您尝试传真的文档,打开"打印"对话。2 选择打印机,然后单击**属性、首选项、选项或设置**。 **3** 单击传真 <sup>&</sup>gt;启用传真,然后输入收件人号码。 **4** 如果需要,请配置其他传真设置。**5** 传真文档。

### 对于 **Macintosh** 用户

 打开文档后,选择文件 <sup>&</sup>gt;打印。 选择打印机,然后输入收件人号码。 如果需要,请配置其他传真设置。**4** 传真文档。

# 电子邮件

# 发送电子邮件

- 1 将原始文档放入 ADF 进纸匣中, 或放在扫描仪玻璃上。
- 2 从控制面板, 洗择**电子邮件**, 然后输入需要的信息。 对于非触摸屏的打印机型号,请按 #,然后使用键盘输入快捷 方式号码。
- 注意:您还可以使用地址簿输入收件人。
- **3** 如果需要,请配置输出文件类型设置。
- **4** 发送电子邮件。

# 打印

# 从计算机打印

注意: 对于标签、卡片纸和信封, 请在打印文档之前在打印机中 设置纸张尺寸和类型。

- **1** 从您尝试打印的文档,打开"打印"对话。
- **2** 如果需要,请调整设置。
- **3** 打印文档。

# 从移动设备打印

## 从移动设备使用"**Google** 云打印"进行打印

Google 云打印 ™ 是一种打印服务, 允许您打印到任何随时可以 使用"Google 云打印"的打印机。

在您开始之前,请确认:

- **•** 打印机注册到 Google 云打印服务器。
- 从 Google Play™ 商店下载"云打印"插件并在移动设备中启 用。
- 1 从 Android™ 移动设备, 打开一个文档, 或者从文件管理器选 择一个文档。
- **2** 点击 <sup>&</sup>gt;打印。

3 选择打印机,然后点击『<mark>』</mark>。

### 从移动设备使用"**Mopria** 打印服务"打印

"Mopria® 打印服务"是移动打印解决方案,适用于在 Android 4.4 或更高版本上运行的移动设备。它允许您直接打印到任何 Mopria 认证打印机。

注意: 确认您从 Google Play 商店下载"Mopria 打印服务"应 用程序并在移动设备中启用。

1 从您的 Android 移动设备,启动兼容的应用程序或者从文件管 理器选择一个文档。

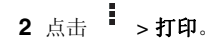

3 选择打印机,然后根据需要调整设置。

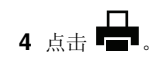

### 从移动设备使用 **AirPrint** 打印

AirPrint 是一个移动打印解决方案, 允许您从苹果设备直接打印到 AirPrint 认证的打印机。

#### 注意:

- **•** 此应用程序仅在某些苹果设备中被支持。
- **•** 此应用程序仅在某些打印机型号中被支持。
- **1** 从移动设备的主屏幕,启动兼容的应用程序。
- **2** 选择要打印的项目,然后点击共享图标。
- **3** 点击打印,然后选择打印机。
- **4** 打印文档。

### 从移动设备使用 **Wi**‑**Fi Direct®** 进行打印

Wi-Fi Direct® 是一种打印服务, 计您打印到任何随时可以使用 Wi‑Fi Direct 的打印机。

注意: 确认移动设备已连接到打印机无线网络。如需更多信息, 请参阅第 5 页上的["将移动设备连接到打印机无线网络"](#page-4-0)。

- **1** 从您的移动设备,启动兼容的应用程序或者从文件管理器选择一个文档。
- **2** 根据您的移动设备,执行下面的操作之一:

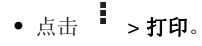

- 点击 | ' **| > 打印**。
- 点击 \*\*\*\* >打印。
- 3 选择打印机,然后根据需要调整设置。
- **4** 打印文档。

### 打印保密和其他挂起作业

#### 对于 **Windows** 用户

- **1** 打开文档后,单击文件 <sup>&</sup>gt;打印。
- **2** 单击属性、首选项、选项或设置。
- **3** 单击打印并挂起。
- **4** 选择使用打印并挂起,然后分配用户名。
- **5** 选择打印作业类型(保密、重复、保留或校验)。如果打印作业是保密,请输入 4 位的 PIN 码。
- **6** 单击确定或打印。
- **7** 从打印机主屏幕,释放打印作业。
	- **•** 对于保密打印作业,请导览至:挂起作业 > 选择您的用户名 > 保密 > 输入 PIN 码 > 选择 打印作业 <sup>&</sup>gt;配置设置 <sup>&</sup>gt;打印
	- **•** 对于其他打印作业,请导览至:**挂起作业 >** 选择您的用户名 > 选择打印作业 > 配置设置 > 打印

#### 对于 **Macintosh** 用户

- **1** 打开文档后,选择文件 <sup>&</sup>gt;打印。 如果需要,请单击提示三角形来查看更多选项。
- 2 从打印洗项或"份数和页数"菜单, 洗择**作业路由**。
- **3** 选择打印作业类型(保密、重复、保留或校验)。如果打印作业是保密,请分配用户名和 4 位的 PIN 码。
- **4** 单击好或打印。
- **5** 从打印机主屏幕,释放打印作业。
	- **•** 对于保密打印作业,请导览至:挂起作业 > 选择您的用户名 > 保密 > 输入 PIN 码 > 选择 打印作业 <sup>&</sup>gt;配置设置 <sup>&</sup>gt;打印
	- **•** 对于其他打印作业,请导览至:挂起作业 > 选择您的用户名 > 选择打印作业 > 配置设置 > 打印

# 维护打印机

## 更换打印碳粉盒

注意:如果进纸匣展开,请移除它再更换碳粉盒。

**1** 打开前盖门,然后将它用力向下推。

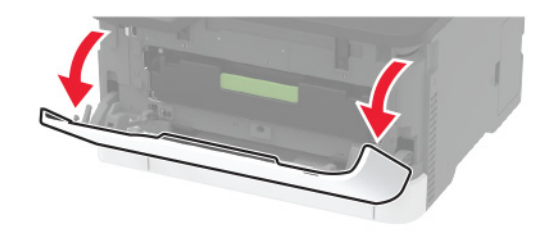

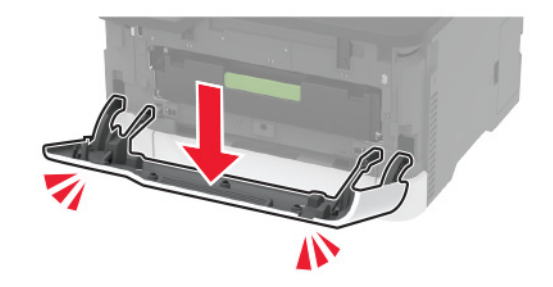

#### **2** 拉出打印碳粉盒托盘。

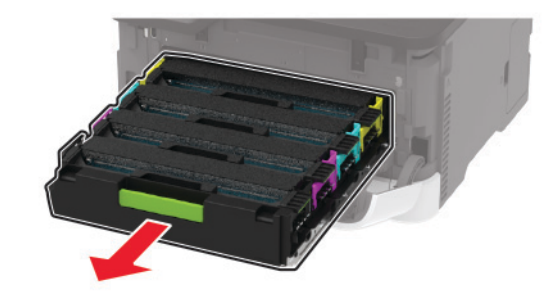

#### **3** 移除旧的打印碳粉盒。

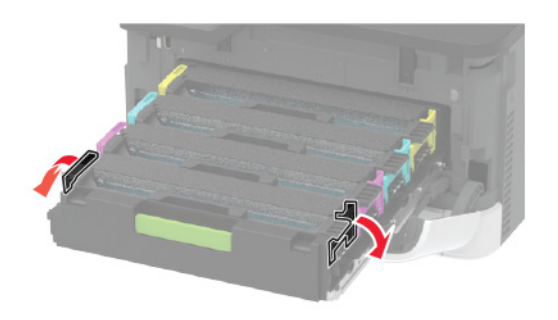

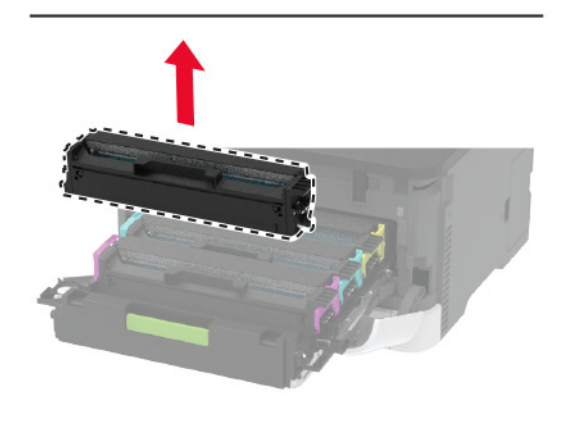

**4** 拆开新的打印碳粉盒的包装。

**警告—可能的损坏:** 不要让打印碳粉盒底部暴露在直射光线 下。长时间暴露在光线下可能导致打印质量问题。

**警告—可能的损坏:** 不要触摸打印碳粉盒底部。否则会影响 以后的打印作业质量。

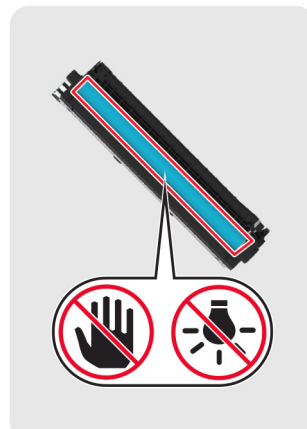

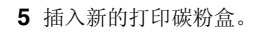

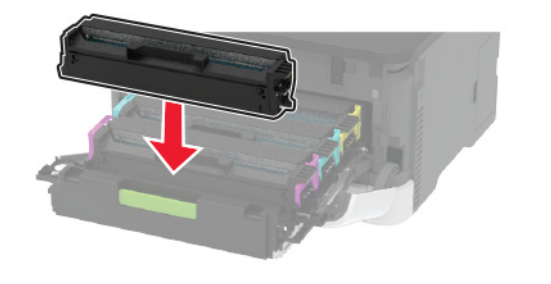

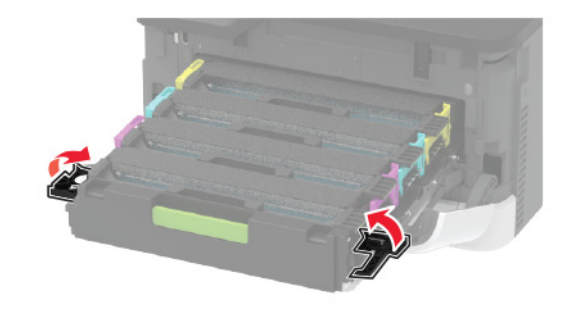

**6** 插入打印碳粉盒托盘,然后关闭盖门。

清洁扫描仪 **1** 打开扫描仪盖板。

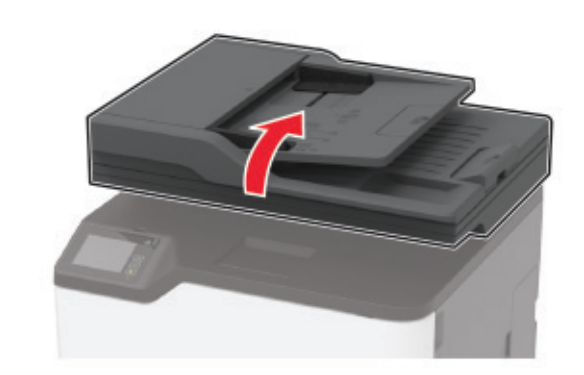

**2** 使用柔软、不起毛的湿布擦拭以下区域: **•** ADF 玻璃

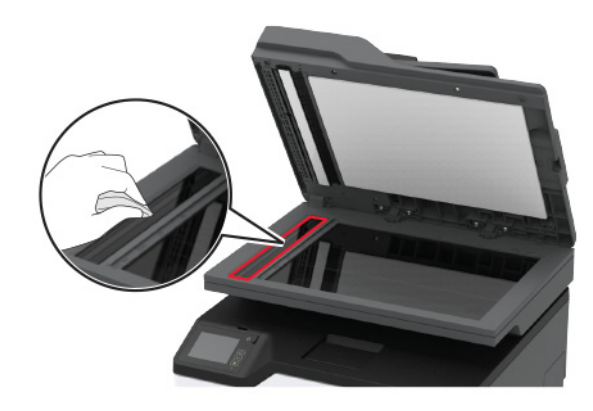

**•** ADF 玻璃垫

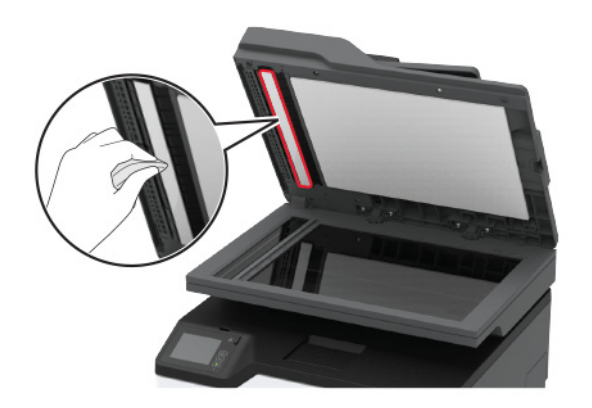

**•** 扫描仪玻璃

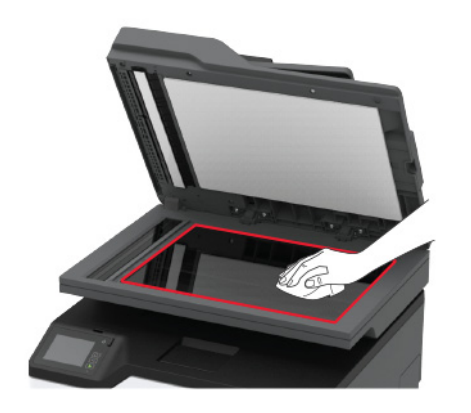

**•** 扫描仪玻璃垫

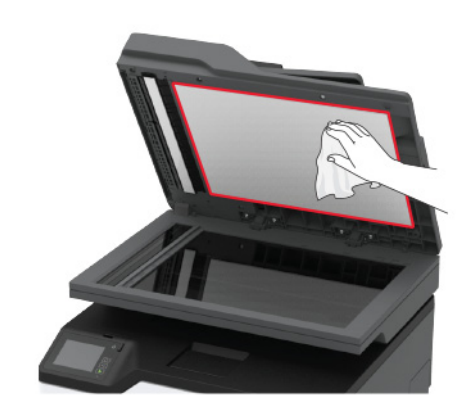

**3** 关闭扫描仪盖板。

## 加载进纸匣

**1** 移除进纸匣。

**注意:** 为避免卡纸,当打印机正忙时不要移除进纸匣。

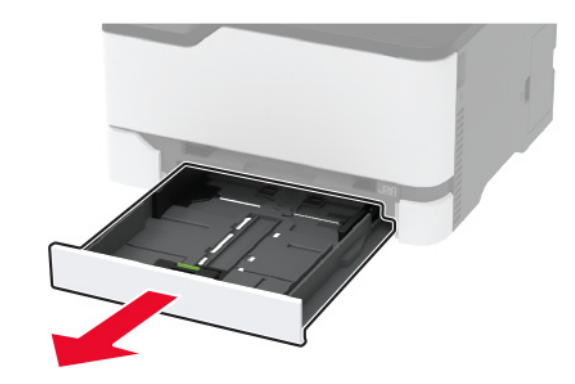

**2** 请在加载之前,弯曲、扇形展开并对齐纸张边缘。

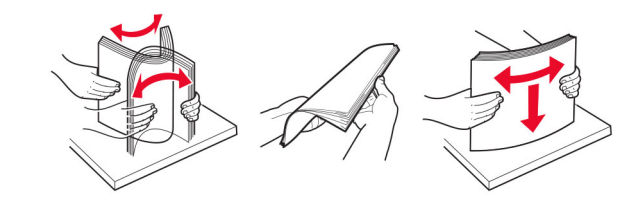

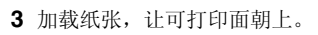

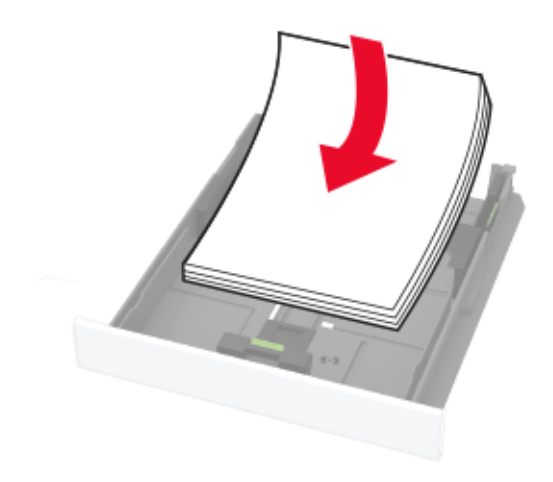

注意:

- **•** 对于单面打印,加载信签时,使打印面朝上,并且页眉 朝着进纸匣的后部。
- 对于双面打印,加载信签时,使打印面朝下,并且页眉<br> 朝着进纸匣的前部。
- **•** 不要将纸张滑入进纸匣中。
- **•** 为避免卡纸,请确认纸堆高度低于最大纸张加载指示 线。

<span id="page-4-0"></span>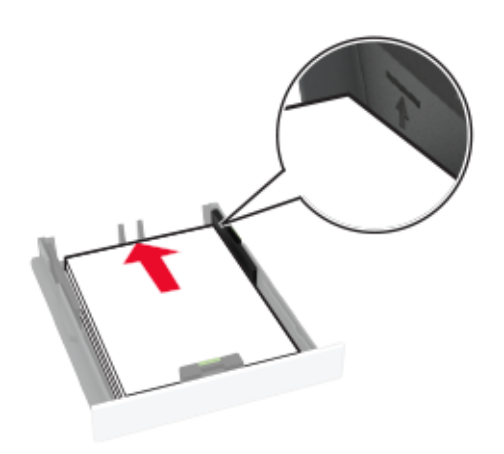

**4** 调整导片以匹配加载的纸张尺寸。

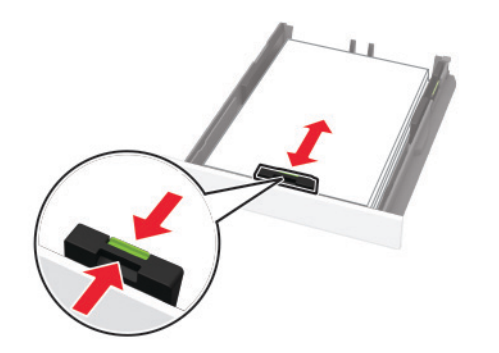

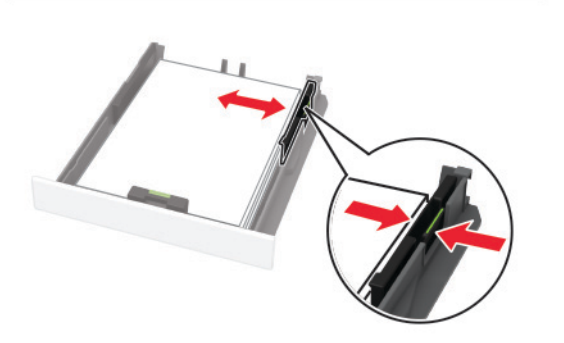

**5** 插入进纸匣。如有必要,请从控制面板设置纸张尺寸和纸张类型以匹配加载 的纸张。

加载手动进纸器 **1** 调整导片以匹配加载的纸张尺寸。

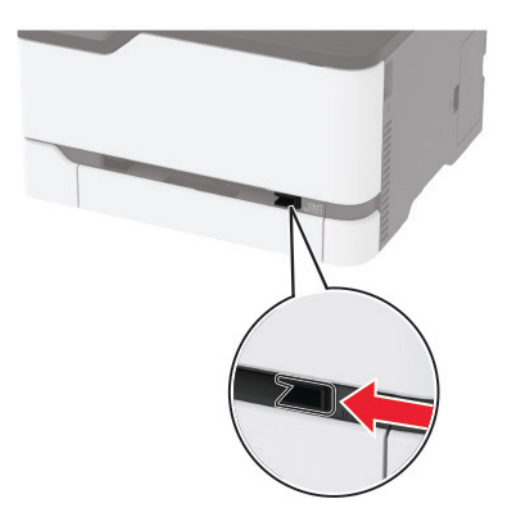

**2** 加载一张纸,让可打印面朝上。 **•** 对于单面打印,加载信签时,让可打印面朝上,并且顶边先进入打印机。

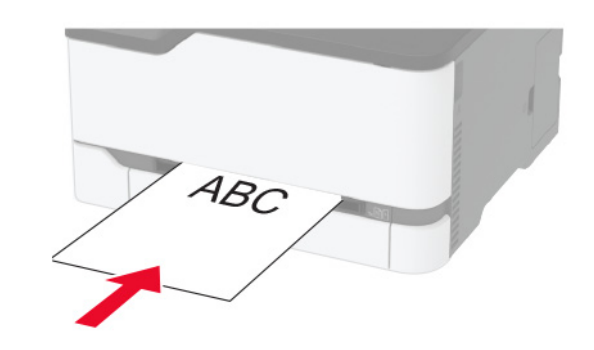

**•** 对于双面打印,加载信签时,让可打印面朝下,并且顶边最后进入打印机。

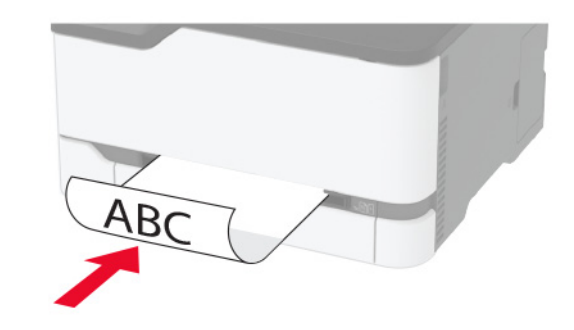

**•** 加载信封时,使封舌面朝下,并且靠着纸张导片的右边。

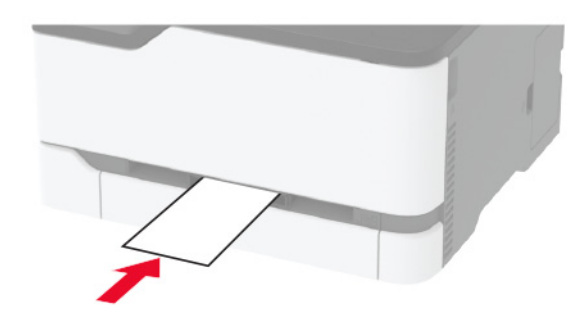

**3** 送入纸张,直到它的前边缘被拉入。

**警告—可能的损坏:** 为避免卡纸,不要将纸张强行送入手动 进纸器中。

### 设置纸张尺寸和类型

**1** 从主屏幕,导览至:

**设置 >纸张 >进纸匣配置 >纸张尺寸/类型 >** 选择一个纸张 来源

**2** 设置纸张尺寸和类型。

### 将移动设备连接到打印机无线网络

**1** 在打印机中启用 Wi‑Fi Direct。从主屏幕,触摸设置 > 网络**/**端口 <sup>&</sup>gt;无线 <sup>&</sup>gt;启用 **Wi**‑**Fi Direct**。

#### 注意:

- **•** Wi‑Fi Direct SSID 和密码是自动生成的。要查看 Wi‑Fi Direct SSID 和密码, 请转到 Wi-Fi Direct 菜单。
- 如有必要,您还可以更改 SSID 和密码。
- **2** 将移动设备连接到打印机无线网络。

# 清除卡纸

## 识别卡纸位置

#### 注意:

- **•** 当卡纸协助设置为开时,打印机在清除被卡的页面后送出空 白页或部分打印的页面。检查您的打印输出是否有空白页。
- **•** 当卡纸恢复设置为开或自动时,打印机重新打印被卡的页面。

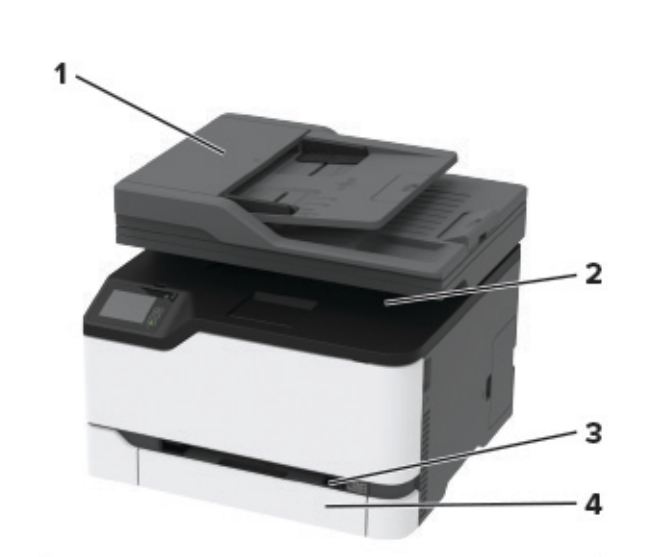

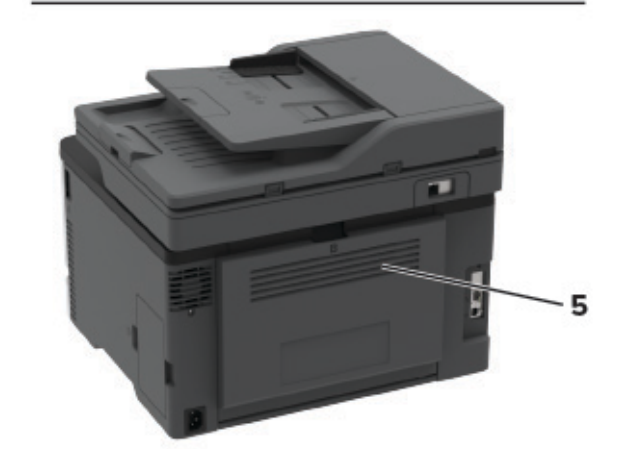

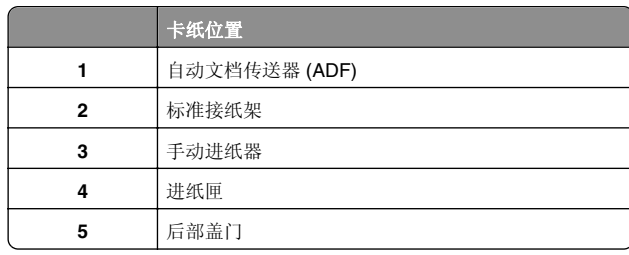

纸张卡在进纸匣中 **1** 移除进纸匣和手动进纸器。

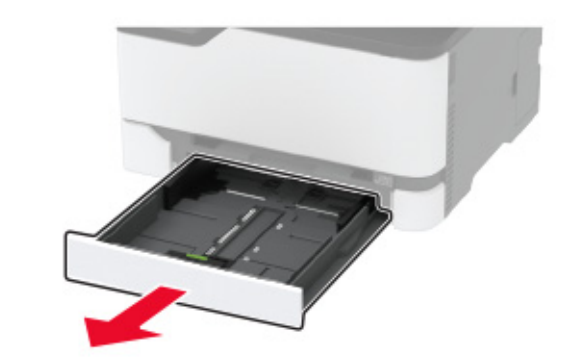

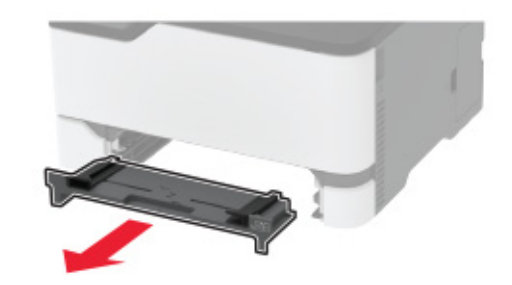

**2** 取出被卡的纸张。

注意: 确认已取出所有纸张碎片。

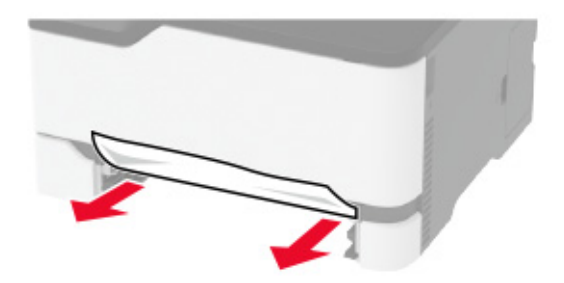

- **3** 插入手动进纸器和进纸匣。
- **4** 打开后部盖门。

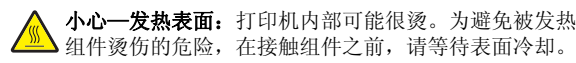

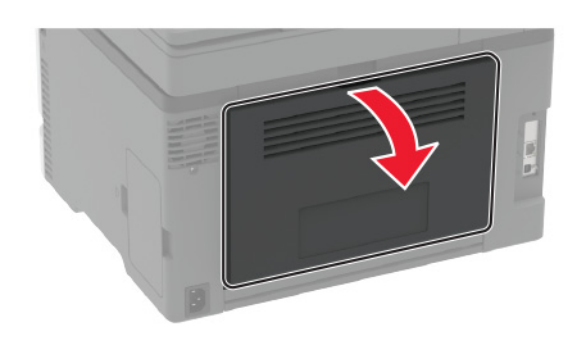

**5** 取出被卡的纸张。

#### 注意: 确认已取出所有纸张碎片。

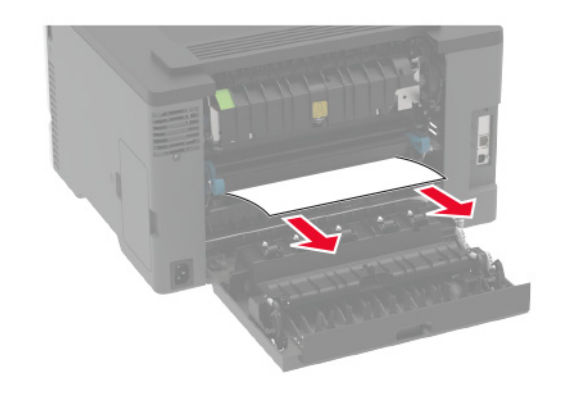

**6** 关闭盖门。

纸张卡在手动进纸器中

**1** 移除进纸匣和手动进纸器。

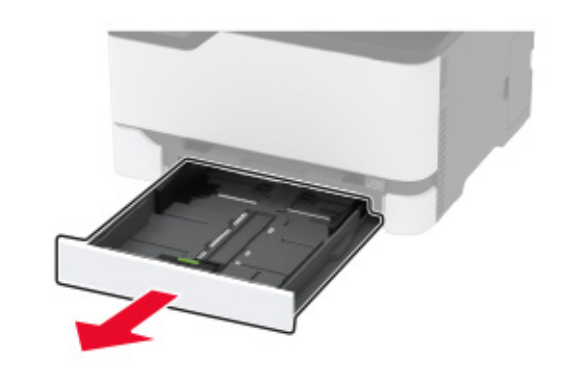

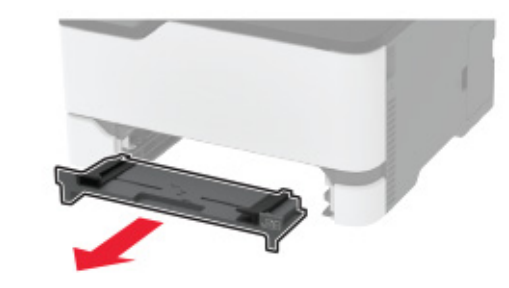

- **2** 取出被卡的纸张。
- 注意: 确认已取出所有纸张碎片。

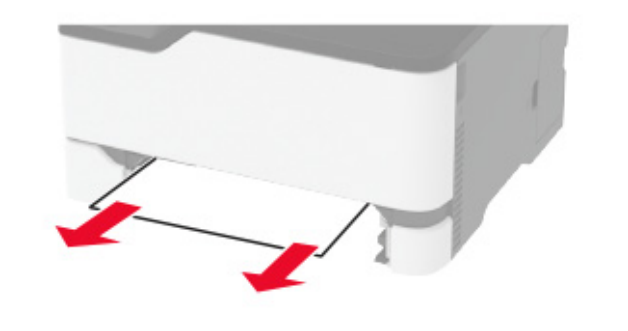

**3** 插入手动进纸器和进纸匣。

### 纸张卡在后部盖门内

**1** 打开后部盖门。

小心—发热表面: 打印机内部可能很烫。为避免被发热<br>组件烫伤的危险,在接触组件之前,请等待表面冷却。

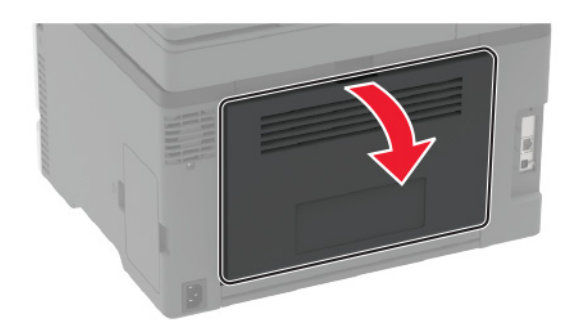

**2** 从下面的任何区域取出被卡的纸张: 注意: 确认已取出所有纸张碎片。

**•** 定影器区域

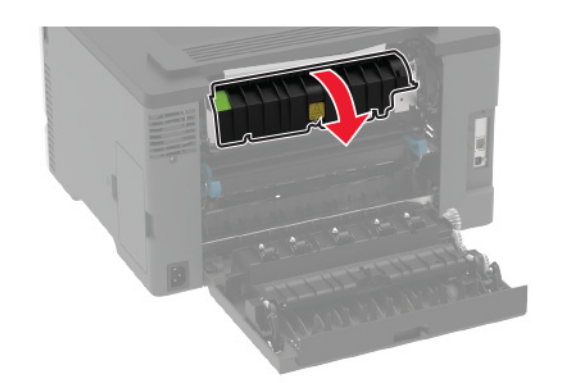

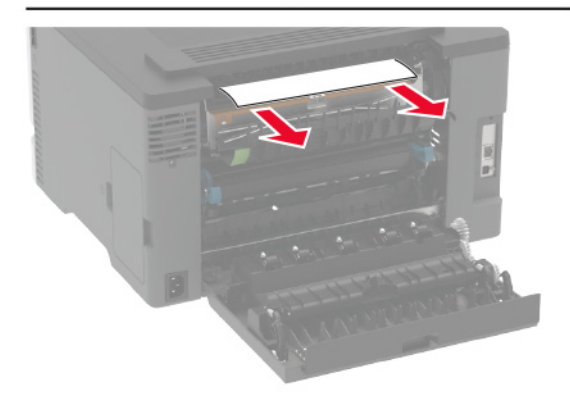

**•** 在定影器区域下方 **•** 双面打印部件

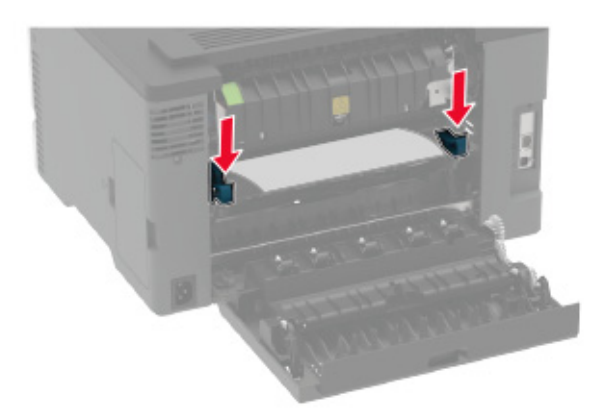

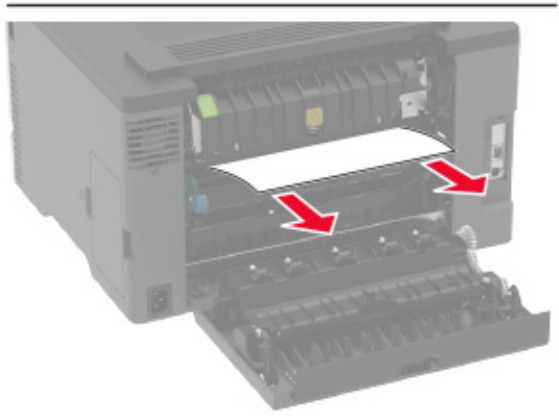

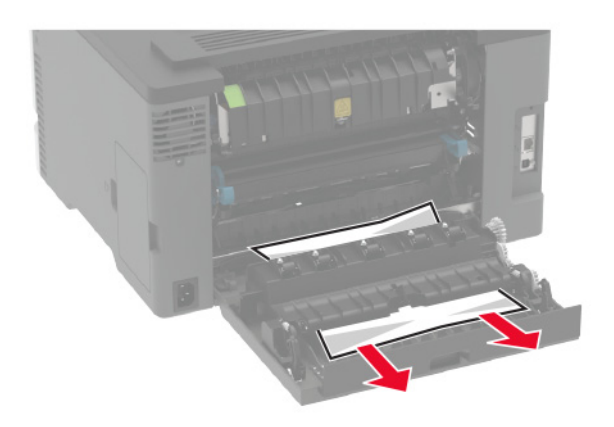

**3** 关闭盖门。

## 纸张卡在自动文档传送器中

**1** 从 ADF 进纸匣中取出所有原始文档。

**2** 打开 ADF 盖板。

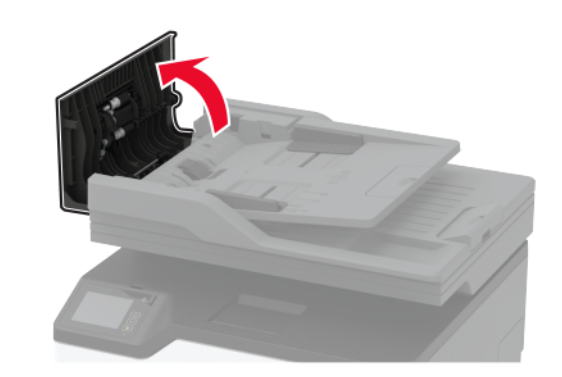

**3** 取出被卡的纸张。

注意: 确认已取出所有纸张碎片。

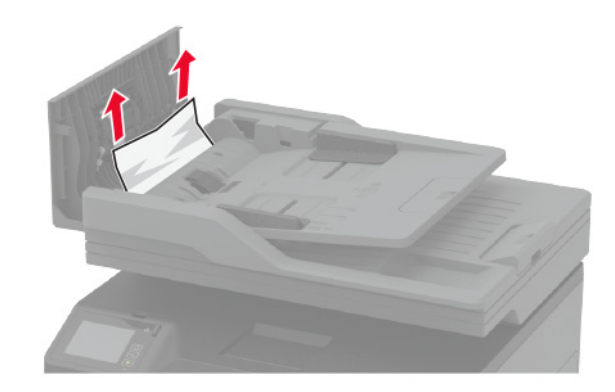

**4** 关闭 ADF 盖板。